## **Changing your password**

- 1. Connect directly to your Wi-Fi modem via an Ethernet cable or **CONTERT GUIDE CODA Wirelessly via your Wi-Fi Gateway**
- 2. Open a web browser and visit **192.168.0.1**
- 3. Sign in using the following credentials
	- a. Username: **cusadmin**
	- b. Password: (your Wi-Fi network password)
- Click "Wireless" from the top bar
- **Under Multiple SSID Settings** change the *password* to the new password and click "save changes" **Connect the cable port**
- and click™save change*s*<br>◎ Note: If you change your Wi-Fi password you will need to enter it again on all of your devices in your home before they will connect again
- ° Note: If you have two Wi-Fi networks (example: MyWiFi 2.4G and MyWiFi 5G) you will have to change your password on both **Access LAN for initial configuration** networks

### **Terms and conditions:**

*By using GCI internet, you agree to the terms of*  $\begin{pmatrix} 1 & 1 & 1 \ & 1 & 1 & 1 \ & 1 & 1 & 1 \end{pmatrix}$ service located on our website, which include an *I*nternal with a service to cated on *agreement to arbitrate. To review the terms for your GCI service, please refer to the following: http://www.gci.com/terms/internet.* as password, enter the Wireless page to enable WPS and set Encrypt Mode to AES then save the changes. Press the WPS button on the unit and on the device you wish to connect within 2

Please call GCI Customer Service at 800-800-4800 if you would like to receive a printed copy of the terms and conditions.

*6*

Connect your wireless devices with the correct SSID and

Passphrase chosen in Step 5.

label of your new CODA.

device with the default Wi-Fi network name found on the back

Passphrase chosen in Step 5.

# *4* **Instructions** *STEP* **Self-Installation**

(For Self-Install & Re-Install) **Check the box contents** 

#### $\phi$  is  $\phi$ **Before you begin, make sure you have the sure of the following:** Connec **the following:**

- Wi-Fi modem QUICK START GUIDE
	- Power cord

**CODA D3.1 Wi-Fi Gateway**

- **Example:**<br>Nextangle and Wi-Fi Methods Methods Methods Methods Methods Methods Methods Methods Methods Methods Methods Me • Coaxial cable cord
- **•** Ethernet cable (optional for connecting devices) **first** for connecting devices)  $\epsilon$  4  $\mathcal{A}$
- Wi-Fi enabled device **Connect to the network of the network of the network**<br>
Connect to the network of the network  $\overline{\mathbf{C}}$

#### **1 Connect the Wi-Fi cable modem to the cable outlet in your home using Example 2 Connection** the coaxial cable cord. **Set up your wireless network Connect the power adapters** Connect the included power adapter from the POWER port to Connect the Wi-Fi cable modem to **Set up your wireless network** Connect the included power adapter from the POWER port to

**SSWOrd Connect your modem to the coax outlet. 3** 

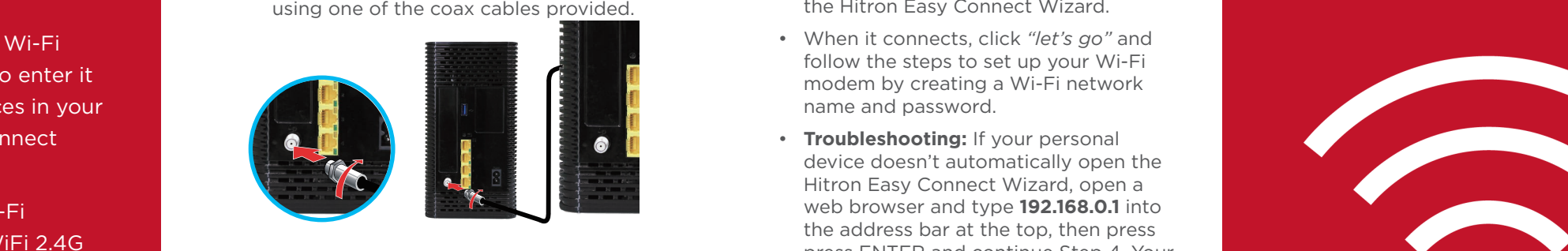

## Connect the included power adapter<br>from the power port to a wall outlet. **Example 20 Connect the included power adapter**

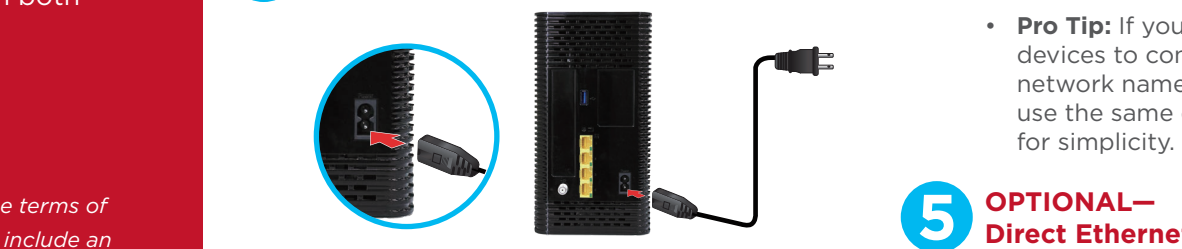

- $\bullet$  Connect the modem to the power cord or  $\frac{p}{p}$  button on the unit and on the unit and one unit  $\frac{p}{p}$ adaptor provided and then plug into an receive an IP address automatically (recommended) or that it has a static
- Your modem's status indicator lights will begin to turn on. The modern will be online<br>in just a few minutes, once the @ symbol located on the front of the modem stops **Wireless Devices (Optional) Setup complete flashing and remains lit.** minutes of each other while they are in the begin to turn on. The modem will be online

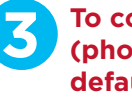

CODA-4580/4680/ 4780

Look in the box and make sure you have the following:

**Check the box contents**

Look in the box and make sure you have the following:  $\mathcal{L}$ 

To connect your personal device **101 <b>101 101 101 101 101 101 101 101 101 101 101 101 101 101 101 101 101 101 101 101 101 101 101 101 101 101 101 101 101 101 101 101 101 101 101 101 using a laptop connect connect connect cable of Ethernet cable of Alexandria Connect" default network:**

make sure you have **•** Connect via Wi-Fi, using the Default Wi-Fi network and Default key (password) located on a sticker on the back of your Wi-Fi modem.

> *Example:*  $\overline{\phantom{a}}$

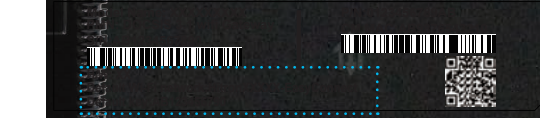

### **4 Configure your home network with a custom name and password.** ETHERNET CABLE QUICK START GUIDE

- Your personal device should automatically open a web browser with the Coax Outlet<br>
es provided. 
As the Hitron Easy Connect Wizard.
	- When it connects, click *"let's go"* and follow the steps to set up your Wi-Fi modem by creating a Wi-Fi network name and password.
- Example 2011 and type **192.168.0.1** into the correct SSID and type **192.168.0.1** into device doesn't automatically open the Hitron Easy Connect Wizard, open a the address bar at the top, then press press ENTER and continue Step 4. Your browser should display a page where you click *"let's go"* and follow the steps.
- To connect to a particular Wi-Fi Protected Setup but the Wi-Fi  $\overline{C}$  devices to connect to a particular Wi-Fi • **Pro Tip:** If you've already set up your enter and password, you can use the same on your new Wi-Fi modem  $\blacksquare$

### **5 OPTIONAL— Direct Ethernet Connection.** OPTIONAL-

• Connect your computer to the modem with an Ethernet cable and open a web browser (i.e. Internet Explorer, Chrome, Firefox or Safari).

> *For additional support call 800-800-4800*

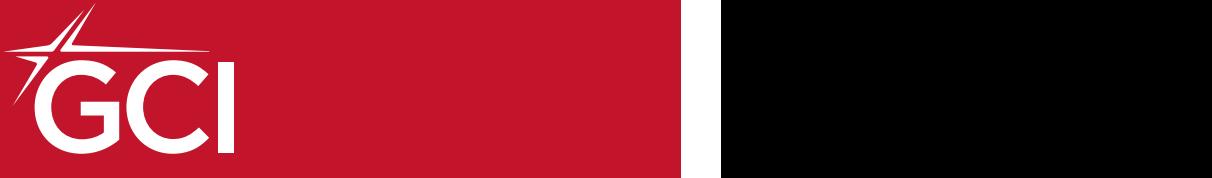

# **Alaska's Best Wi-Fi Experience, AK-Fi**

**User configuration**

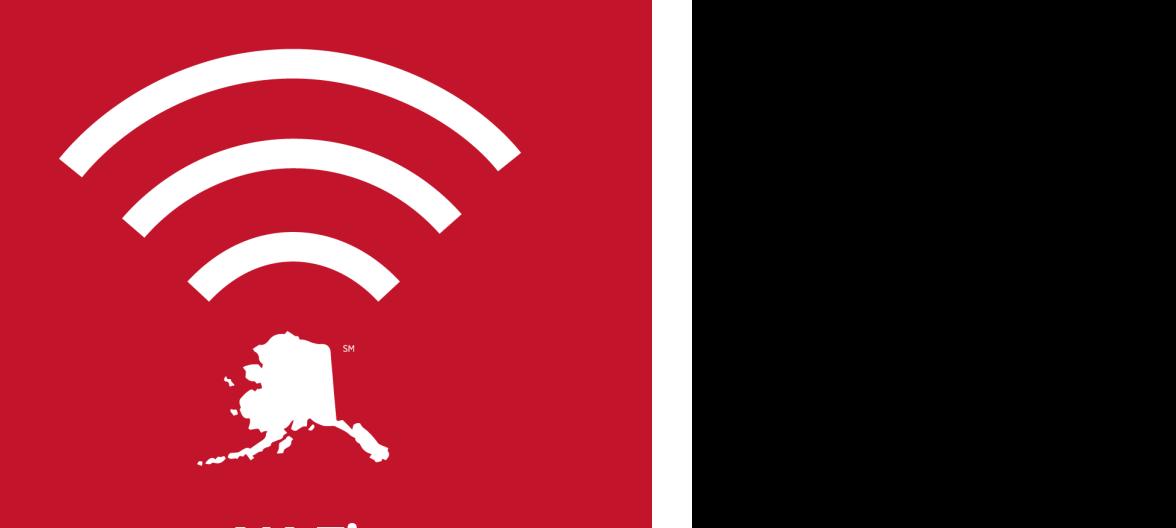

## **AK-Fi** device's IP address may be set up incorrectly. **Home Wi-Fi** In your device's control panel, ensure that the computer is configured to

receive an IP address automatically (recommended) or that it has a static

 $\mathcal{F}_{\mathcal{A}}$  in interaction and the test your connection and

CODA receives a factory reset, the Easy Connect interface will

IP address in the following range: 192.168.100.10~192.168.100.254. For more information, consult your operating system's documentation.

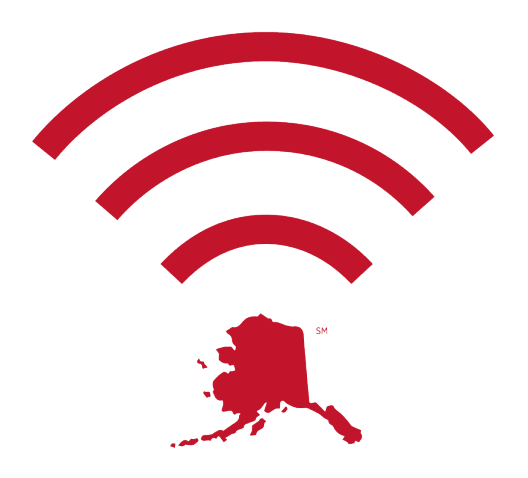

*From bank accounts to home security cameras, your AK-Fi Home Wi-Fi is the connection gateway for all of your connected devices. Because of this, you want to ensure your information is protected.*

## **Create a unique password for your Home Wi-Fi**

This password should be something you haven't used before, and are willing to share with trusted friends and family when they want to connect to your Wi-Fi. See gci.com for steps to set up a guest network.

Your password should be at least nine characters long, and include a blend of upper and lower case letters, numbers, and special characters.

To help you remember your password, we've provided a place for you to write it down here. Please keep this in a secure location such as your home safe or lockbox.

## **Location:**

The location of your modem is very important. To make sure you get the most out of your GCI-provided home Wi-Fi service, the installer will help you find the ideal spot in your home to place the Wi-Fi modem for maximum speed and coverage. *However, if you need to move your modem, please keep in mind:*

- **Choose a central location** close to where you connect to Wi-Fi the most
- **Keep Wi-Fi modem visible** and avoid placing inside or behind cabinets or furniture
- **Maintain space** from appliances, electronics and metal, concrete, or glass
- **Position the modem upright** and elevated on a shelf or table

## **Performance:**

Newer devices connecting to the Wi-Fi achieve higher speeds. Older devices may not perform as well, even under ideal conditions because they are not as compatible. For faster speeds with these devices, try using an Ethernet connection instead.

## **Devices:**

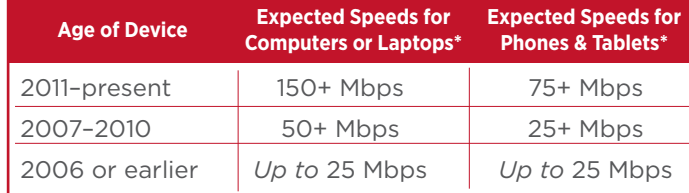

**Phones & Tablets\*** *\*Typical Wi-Fi speeds under normal conditions with a compatible service plan and router. Extenders may be needed to supplement home Wi-Fi coverage and improve speeds in slower areas of your home, which GCI offers with our professional installation services. Please contact us at 800-800-4800 to find out more.*

### **If you are unable to achieve the speeds for your device noted in the above table and are experiencing service quality issues, please note:**

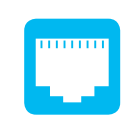

To achieve the upper range of your speed tier, you must be connected via a wired Ethernet connection. Speeds through a hardwired connection are inherently faster than speeds over Wi-Fi due to potential wireless interference.

There are a number of external factors that may limit your speed; as a result, actual speeds may vary. External factors that could impact speeds include external interference, other downloads/ uploads in progress, open programs on the device you are using, as well as the number of devices simultaneously connected to your home Wi-Fi network.

Your speeds may also be impacted by the age and processing speed of your device, the websites you are visiting, and whether your devices are free of viruses, malware, and other security risks.

## **How to deactivate Wi-Fi to use your personal router:**

*You can turn off the router portion of your GCI Wi-Fi modem if you plan to use a different router.*

This will prevent the GCI Wi-Fi modem from sending out Wi-Fi and allow a router of your choosing to do that job. Once this is done the GCI Wi-Fi modem will no longer broadcast Wi-Fi and you will no longer have the ability to access it from the 192.168.0.1 IP address from a web browser. If you change your mind later, no problem, just give GCI Tech Support a call and we can help you turn it back on.

- Connect directly to your gateway via an Ethernet cable or wirelessly via your Wi-Fi
- Open a web browser and visit **192.168.0.1**
- Sign in using the following credentials:
	- ° Username: cusadmin
	- ° Password: (your Wi-Fi network password)
- Navigate to **'Basic'** then select **'Gateway Function'**
- Under **"Residential Gateway Function"** select **"Disabled"** and click **"Save"**
- It will ask you to confirm your choice by clicking **"OK"** then your modem will reboot"